# **Kindersehtest**

Ergänzende Gebrauchsanweisung ab Softwareversion 2.0.008

Stand: 05/2013

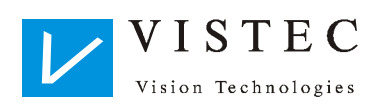

# **Inhalt**

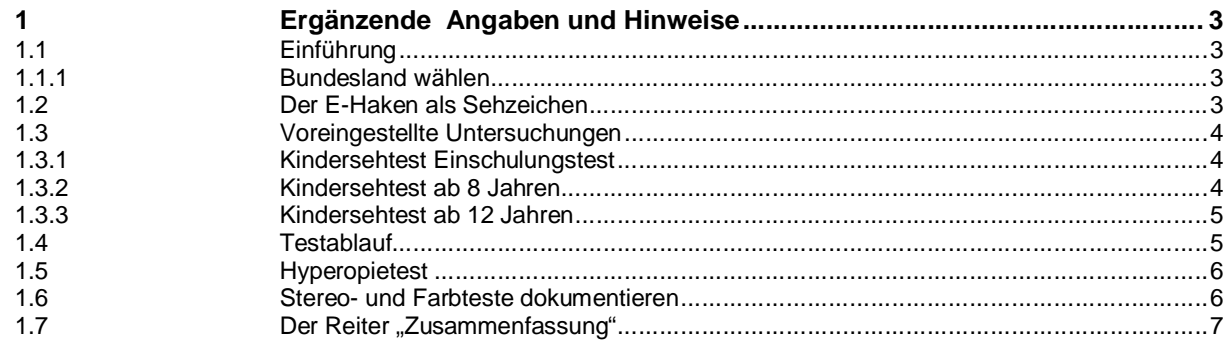

# **1 Ergänzende Angaben und Hinweise**

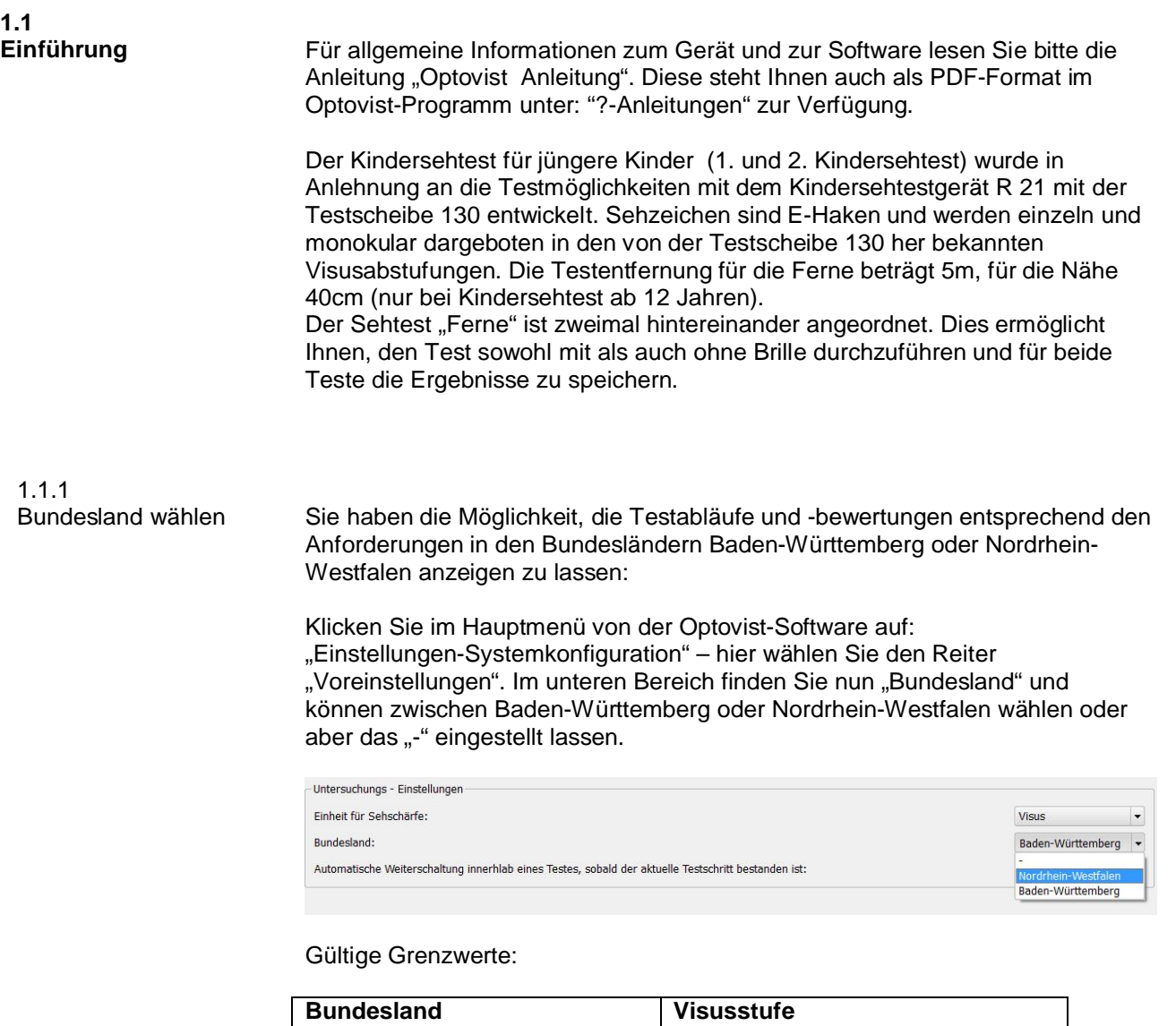

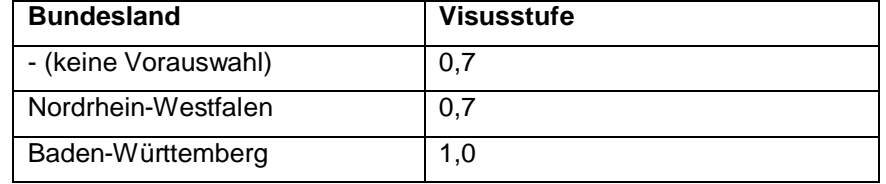

Wird der jeweilige Grenzwert erreicht, ist das Ergebnis in der Zusammenfassung grün dargestellt. Wenn nur ein geringerer Visuswert richtig erkannt wurde, ist dieser in der Zusammenfassung rot dargestellt.

**1.2 Der E-Haken als Sehzeichen**

In den ersten beiden Kindersehtesten werden die für Kinder besonders

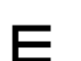

geeigneten E-Haken mit drei gleich langen Balken verwendet. Sie eignen sich ebenfalls gut für fremdsprachige Jugendliche. Die Fragestellung betrifft die Orientierung des Hakens: oben, unten,

Ergänzende Gebrauchsanweisung Optovist/Optovist EU - Kindersehtest **-** 3 **-**

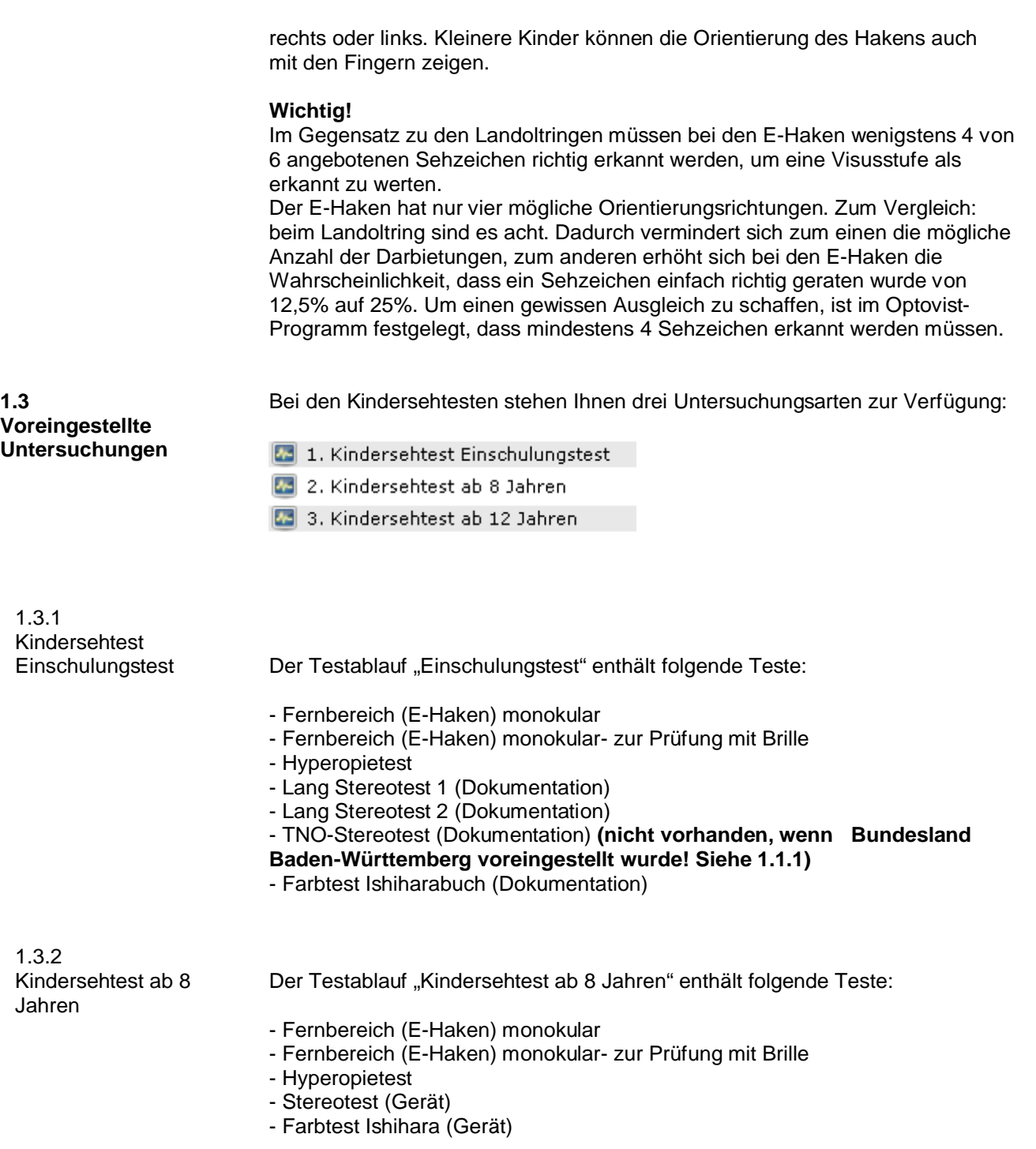

Stereo- und Farbtest werden also in dieser Testzusammenstellung bereits mit dem Gerät geprüft.

Der Testablauf "Kindersehtest ab 12 Jahren" verwendet bereits Landoltringe als Sehzeichen. Neben der monokularen wird auch die binokulare Prüfung angeboten. Die voreingestellte Testentfernung beträgt 6m. Zusätzlich kann die Sehschärfe in der Nähe in 40 cm Entfernung geprüft werden. Folgende Teste sind voreingestellt: 1.3.3 Kindersehtest ab 12 Jahren

- Fernbereich (Landoltringe) binokular, rechts, links
- Nahbereich (Landoltringe) binokular, rechts , links
- Phorietest
- Stereotest
- Farbtest Ishihara (Gerät)

## **1.4 Testablauf**

Wählen Sie durch Klick auf den Button "Untersuchung" den gewünschten Test:

- 1. Kindersehtest Einschulungstest
- 2. Kindersehtest ab 8 Jahren
- 3. Kindersehtest ab 12 Jahren

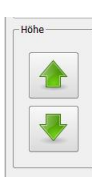

Im nun geöffneten Fenster "Voreinstellungen" stellen Sie als erstes die Gerätehöhe mit Hilfe der grünen Pfeile optimal ein.

### **Kindersehtest Einschulungstest und Kindersehtest ab 8 Jahren:**

Die Testarten "Einschulungssehtest" und "Kindersehtest ab 8 Jahren" bieten E-Haken kindgerecht in Einzeldarstellung an. Die Visusstufen sind eingeteilt wie auf der Testscheibe 130 für das Sehtestgerät R21:

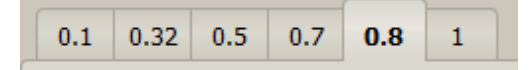

#### **Testablauf mit E-Haken:**

Um den Test effizient und mit sicheren Ergebnissen auszuführen, ist folgender Ablauf voreingestellt:

In den Visusstufen 0.1/0.32 und 0.5 wird nur ein E-Haken geprüft. Wird dieser richtig erkannt, schaltet die Software automatisch zur nächsthöheren Sehanforderung weiter. Ab Visusstufe 0.7 werden drei E-Haken angeboten, bevor die Software zur nächsthöheren Visusstufe weiterschaltet. Wird in einer Visusstufe kein Sehzeichen richtig erkannt, markieren Sie das

weiße Kästchen neben "Visus... nicht erkannt". Dieses Ergebnis wird nun auch in die Zusammenfassung des Sehtestes übernommen.

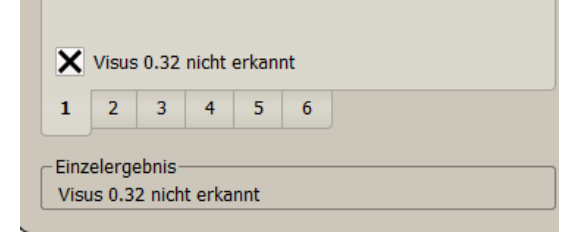

#### **Wichtig!**

Damit eine Visusstufe als "erkannt" in das Ergebnisfeld der Software übernommen wird, müssen vier E-Haken richtig erkannt werden. Werden also z.B. in der Visusstufe 1.0 nur noch 2 richtig erkannt, klicken Sie bitte manuell auf den Reiter 0.8 und prüfen hier, ob mindestens ein viertes Sehzeichen richtig erkannt wird:

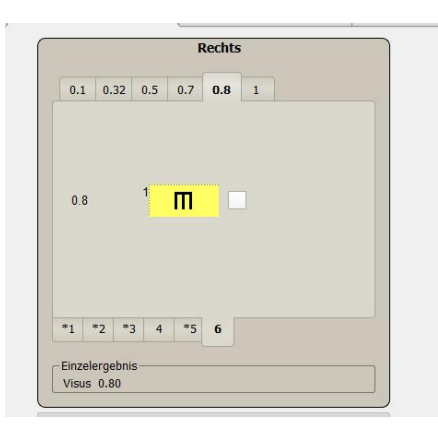

Die Software markiert die richtig erkannten E-Haken in der unteren Leiste (Buttons 1-6) mit einem Stern. Wird ein E-Haken nicht korrekt erkannt, können Sie über diese nummerierten Buttons zum nächsten E-Haken weiterschalten.

# **1.5 Hyperopietest**

Beim Hyperopietest werden die Sehzeichen so dargeboten, als wäre eine Linse der Wirkung +1,5dpt vorgeschaltet worden.

Prüfen Sie erneut, welche Visusstufe erreicht wird. Ist diese gleich oder gar besser als die erreichte Visusstufe ohne die +1,5dpt-Linse, so ist eine augenärztliche Abklärung empfehlenswert.

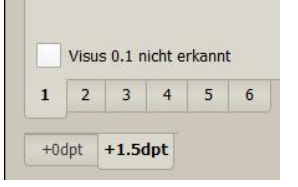

Sollten Sie dem normalsichtigen Kind das Testbild schnell noch einmal ohne die simulierte +1,5dpt- Wirkung zeigen wollen, klicken Sie im unteren Bildbereich auf den "0dpt"-Button:

#### **1.6 Stereo- und Farbteste dokumentieren**

Das Optovist-Programm ermöglicht Ihnen die Dokumentation von folgenden kindgerechten Stereo-und Farbtesten:

- Lang Stereotest I
- Lang Stereotest II
- TNO-Test
- Farbtest Ishihara.

Führen Sie dafür den Test mit den vorhandenen Tafeln oder Büchern durch und geben anschließend in der Software das erreichte Ergebnis ein:

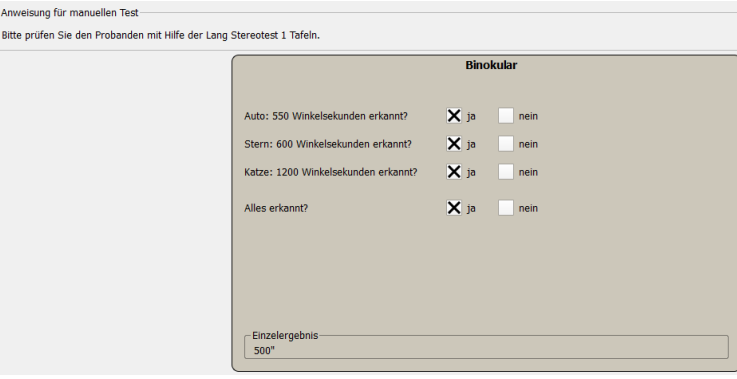

### **1.7 Der Reiter "Zusammenfassung"**

# Hier sehen Sie beispielhaft eine Abbildung des Reiters Zusammenfassung:

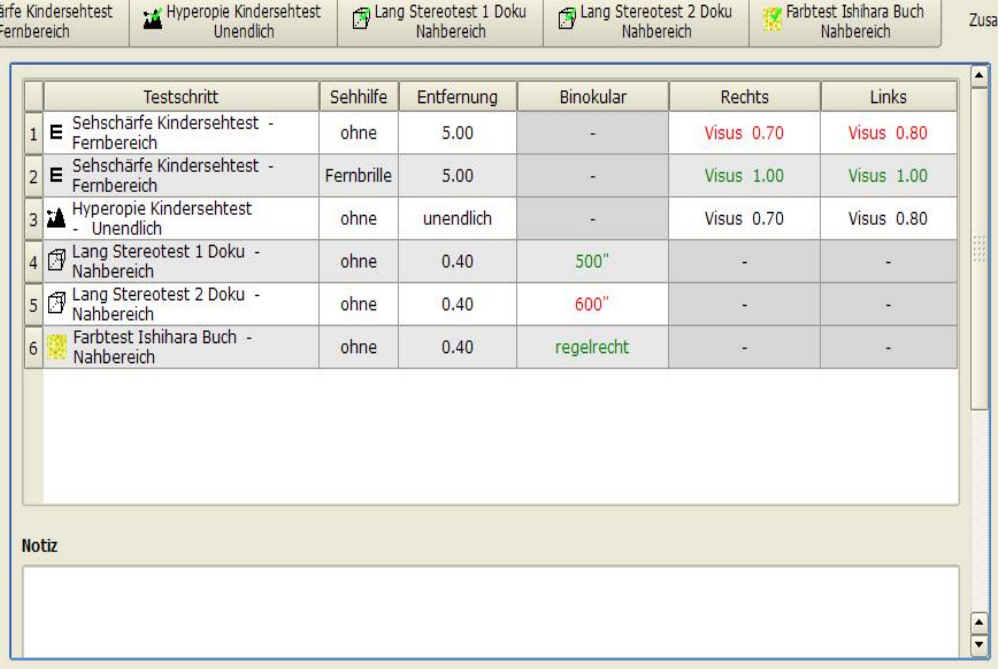

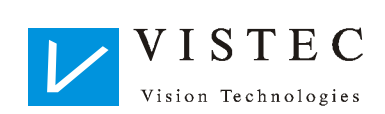

Vistec AG Werner - von - Siemens - Str. 13 D - 82140 Olching

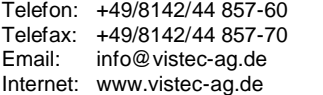

05/13